# **Acquire/Forget Student Login ID and Password**

You need to access '**Forget Login ID / Password (Student)**' screen to retrieve your Login ID and Password if you acquire or forget Login ID and Password, click the link below:

### **QP Students**

[http://www.hkicpa.org.hk/login/getloginpwd/getloginpwd.php?itemfrom=studentsonly&forumfolder=&pnamecode=&](http://www.hkicpa.org.hk/login/getloginpwd/getloginpwd.php?itemfrom=studentsonly&forumfolder=&pnamecode=&menutype=siteC) [menutype=siteC](http://www.hkicpa.org.hk/login/getloginpwd/getloginpwd.php?itemfrom=studentsonly&forumfolder=&pnamecode=&menutype=siteC)

#### **JES Retainers**

[http://www.hkicpa.org.hk/login/getloginpwd/getloginpwd.php?itemfrom=jes\\_studentsonly&forumfolder=&pnamecod](http://www.hkicpa.org.hk/login/getloginpwd/getloginpwd.php?itemfrom=jes_studentsonly&forumfolder=&pnamecode=&menutype=siteD) [e=&menutype=siteD](http://www.hkicpa.org.hk/login/getloginpwd/getloginpwd.php?itemfrom=jes_studentsonly&forumfolder=&pnamecode=&menutype=siteD)

or you may follow the steps to get your Login ID and Password below.

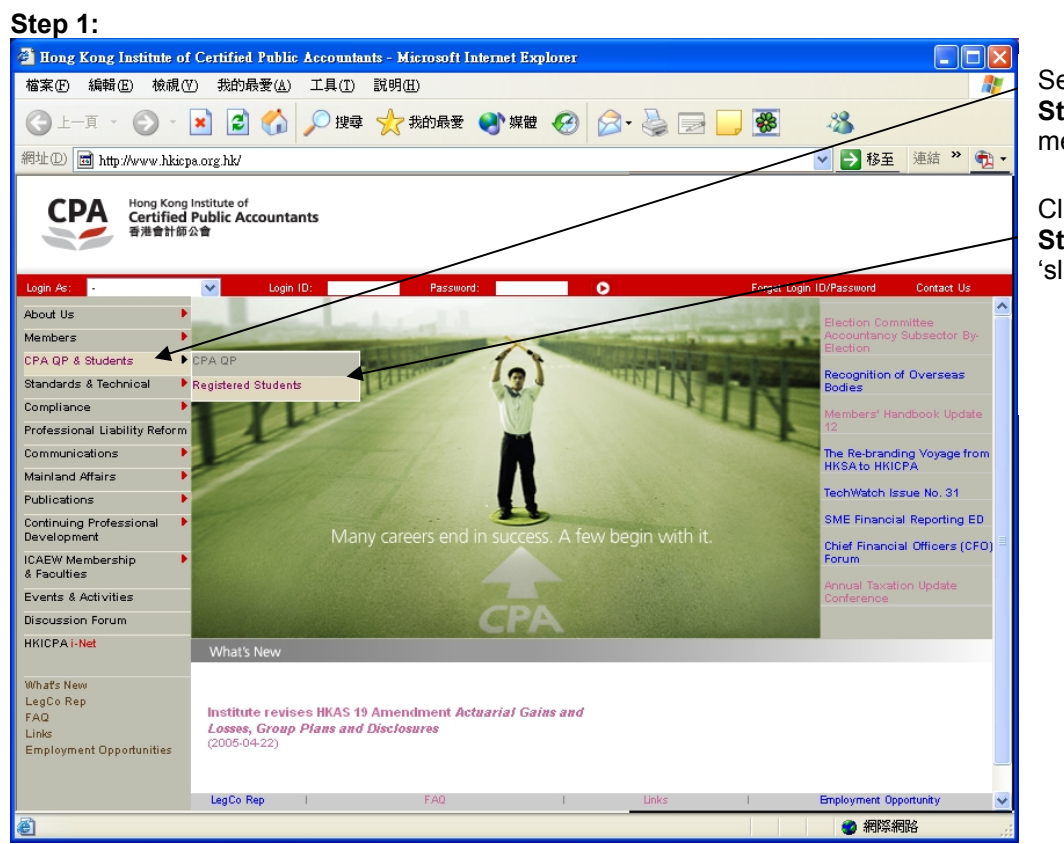

Select '**CPA QP & Students**' from the mainmenu.

Click '**Registered Students**' from the first tier 'slide-out' menu.

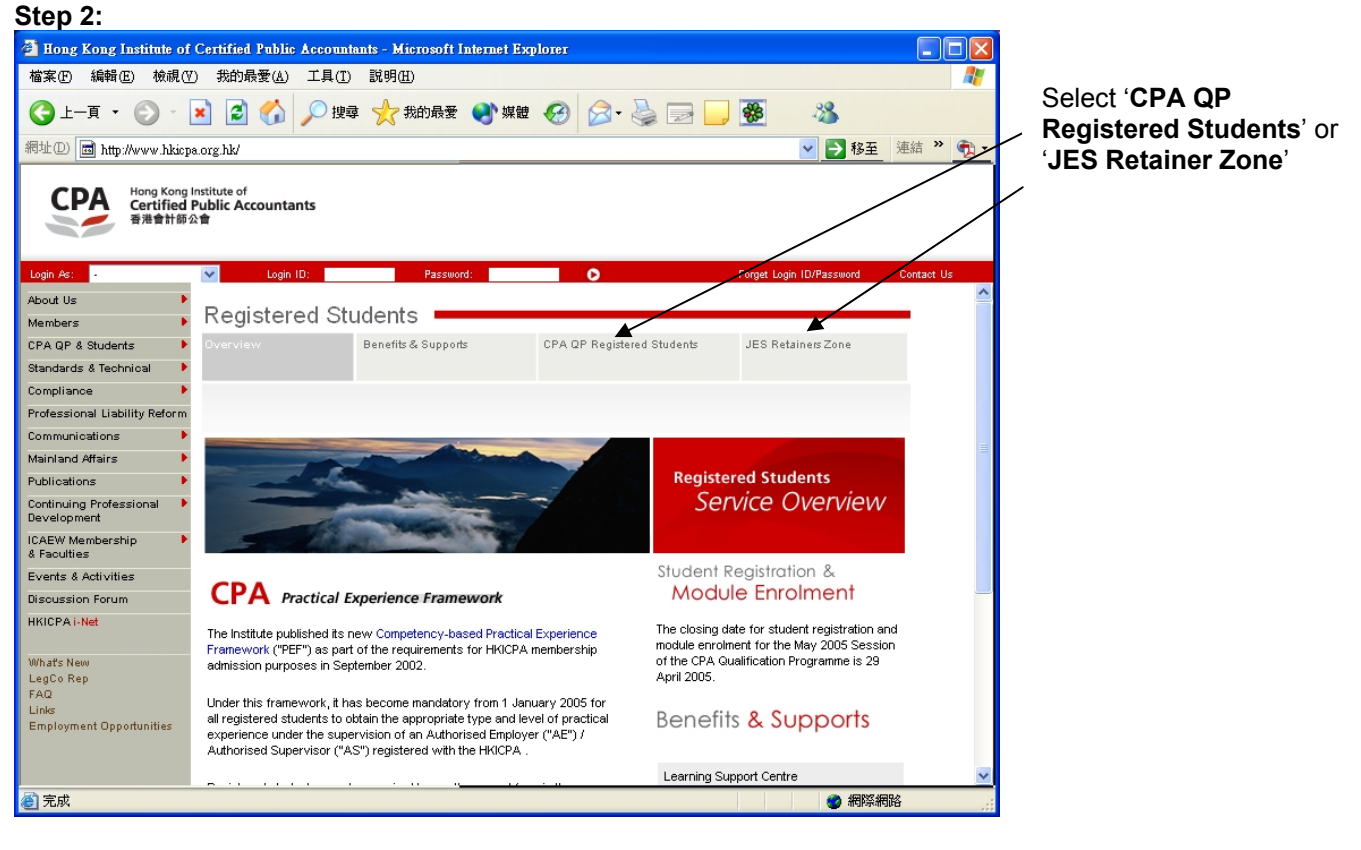

#### **Step 3:**

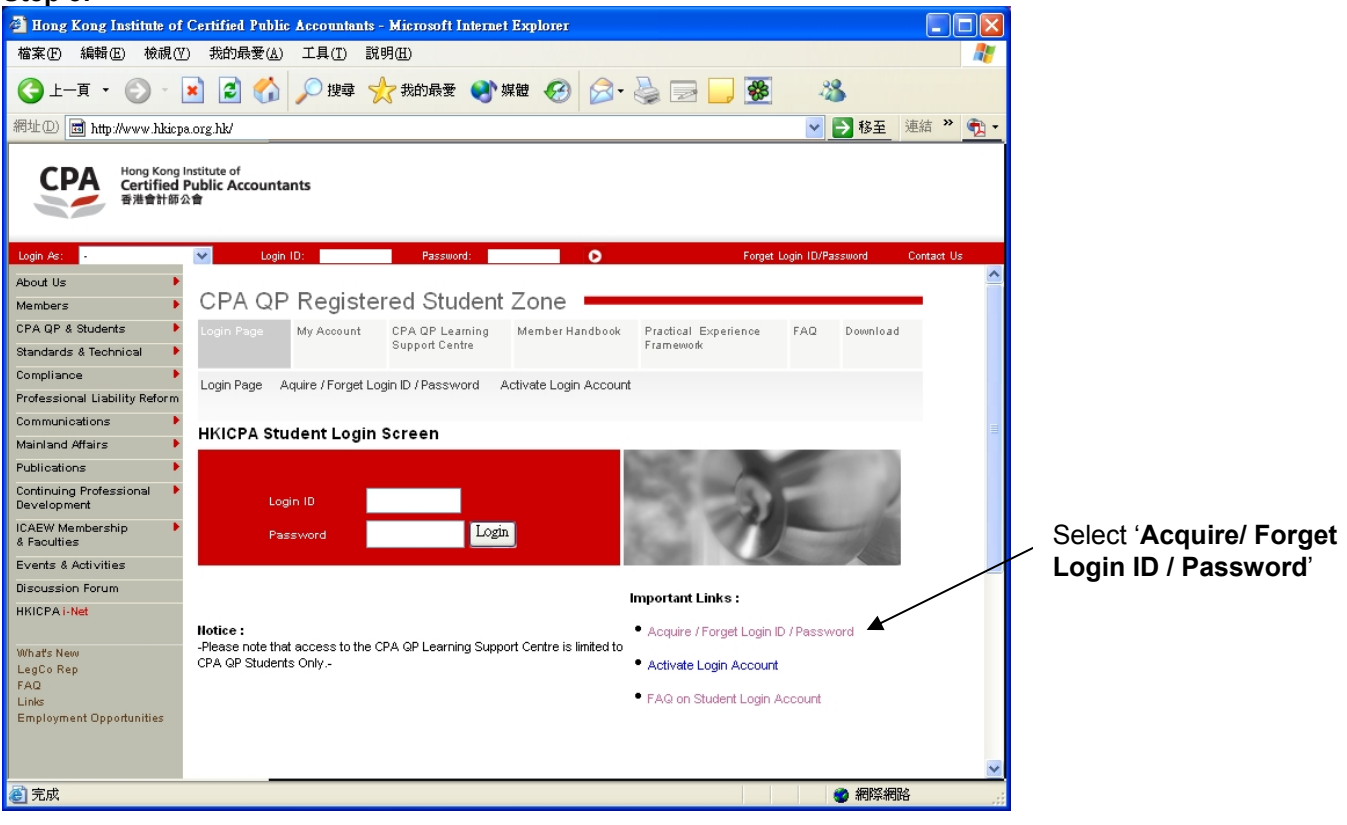

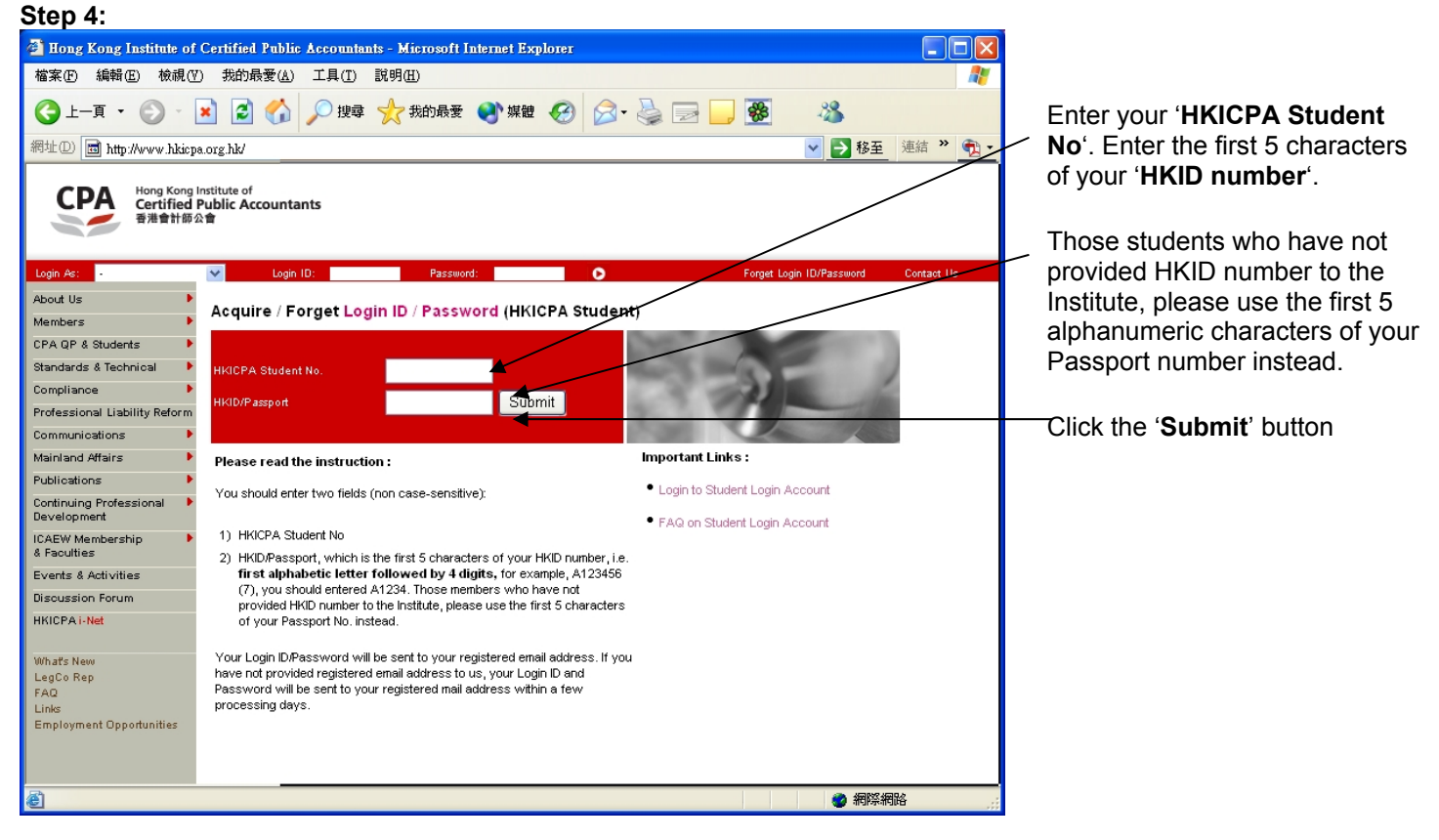

#### **Step 5**

**If student has a registered email address**, corresponding Login ID and Password will be sent to students' registered email address automatically.

**If student has no registered email address**, corresponding Login ID and Password will be sent to students' registered correspondence address by mail. It takes approximately 3 working days to process.

For those students who already have approved Login ID or pre-assigned Login ID, but have not yet activated their login account. Only Login ID will be sent to students. For detail instructions, please refer to the section below: **How to activate Student Login Account.**

Students can also change their Login ID through '**Change Login ID / Password**' under the Registered Students Only section. For detail instructions, please refer to the section below: **How to change Student Login ID and Password**'.

## **How to activate Student Login Account**

To access '**Student Login Account Activation Screen**', click the link below:

#### **QP Students**

[http://www.hkicpa.org.hk/login/activatelogin/activatelogin.php?itemfrom=studentsonly&forumfolder=&pnamecode=&](http://www.hkicpa.org.hk/login/activatelogin/activatelogin.php?itemfrom=studentsonly&forumfolder=&pnamecode=&menutype=siteC) [menutype=siteC](http://www.hkicpa.org.hk/login/activatelogin/activatelogin.php?itemfrom=studentsonly&forumfolder=&pnamecode=&menutype=siteC)

#### **JES Retainers**

[http://www.hkicpa.org.hk/login/activatelogin/activatelogin.php?itemfrom=jes\\_studentsonly&forumfolder=&pnameco](http://www.hkicpa.org.hk/login/activatelogin/activatelogin.php?itemfrom=jes_studentsonly&forumfolder=&pnamecode=&menutype=siteD) [de=&menutype=siteD](http://www.hkicpa.org.hk/login/activatelogin/activatelogin.php?itemfrom=jes_studentsonly&forumfolder=&pnamecode=&menutype=siteD)

or you may follow the steps to activate your login account below.

### **Step 1:**

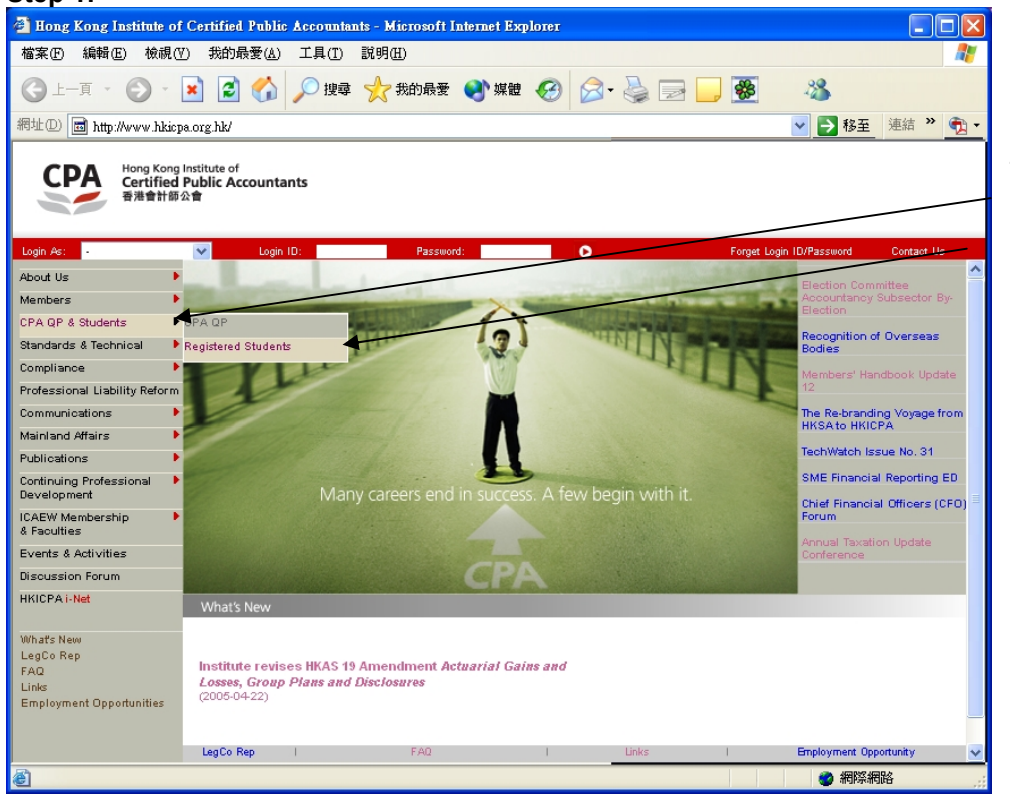

Select '**CPA QP & Student**' from the main-menu.

Click ' **Registered Students**' from the first tier 'slide-out' menu.

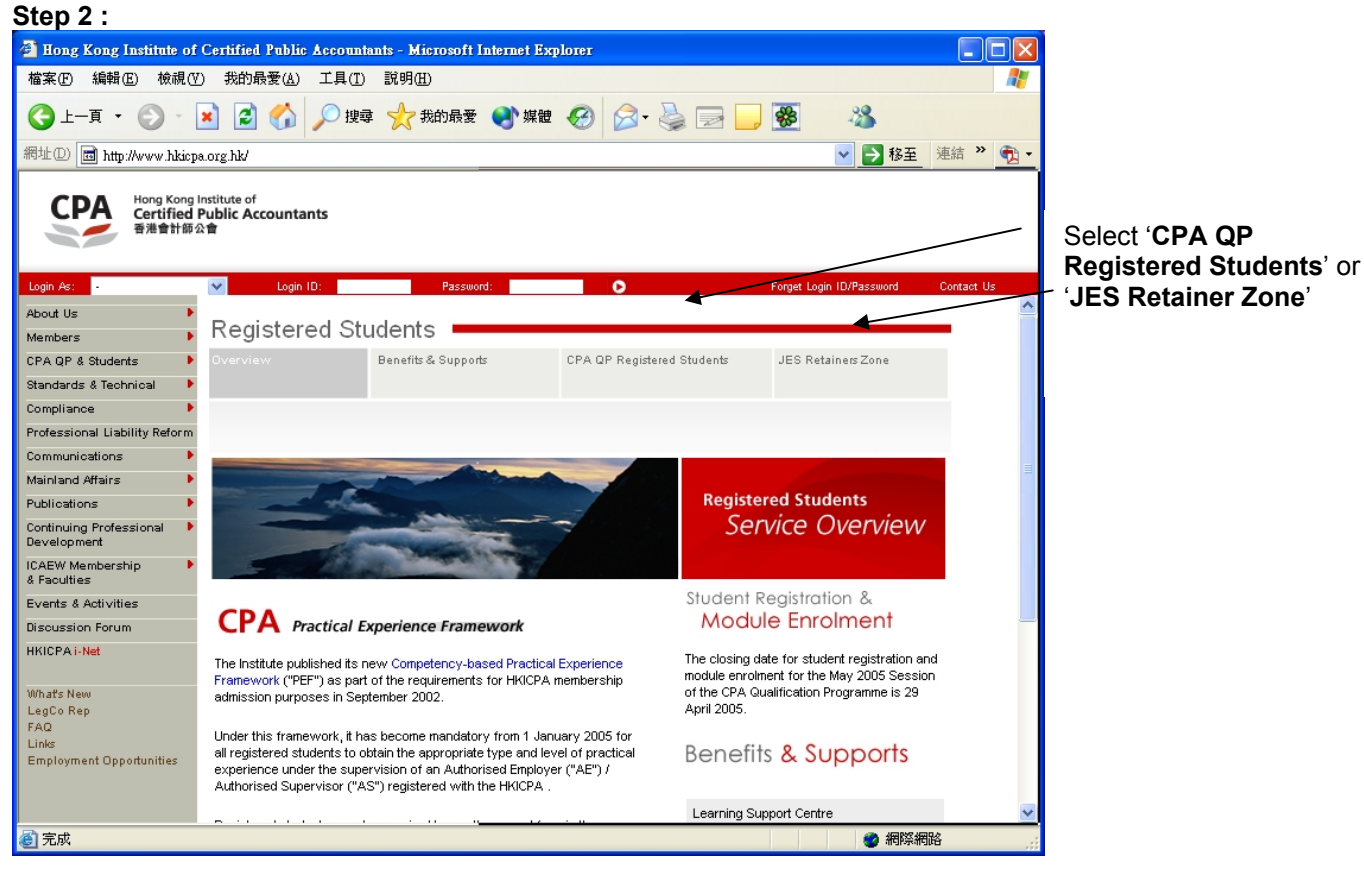

#### **Step 3:**

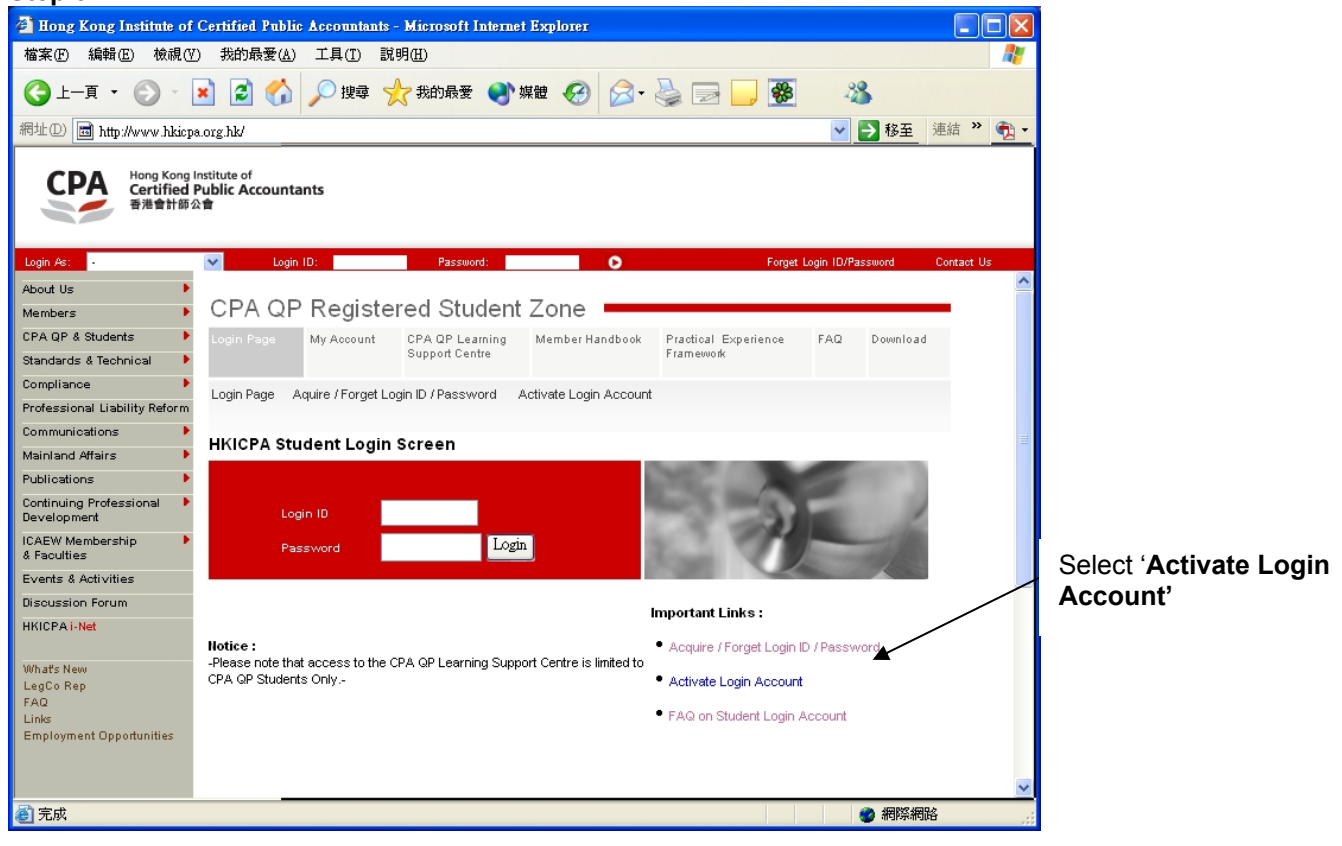

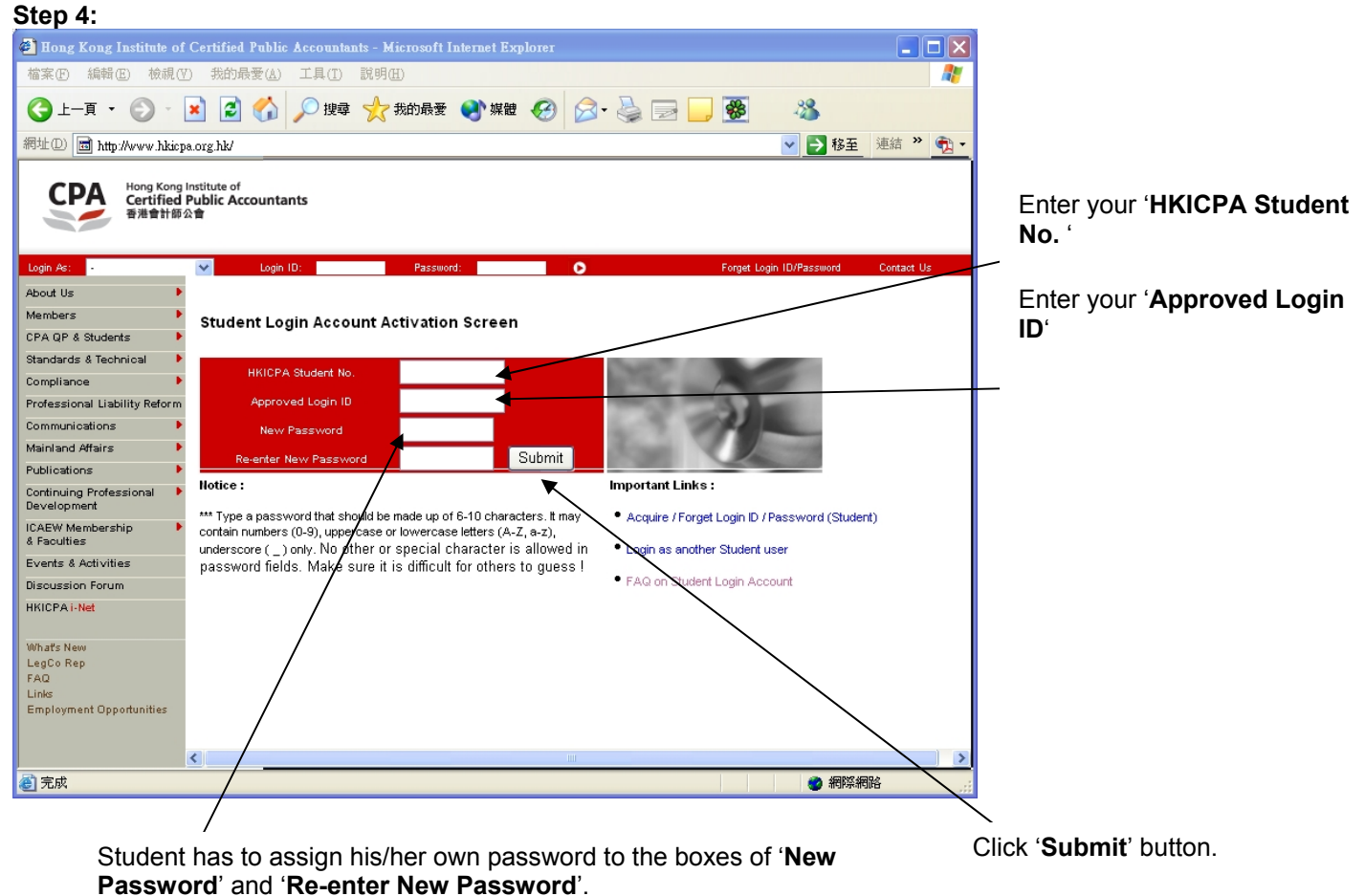

**(Remember**: The content of '**New Password**' must be the same as the content of '**Re-enter New Password**'.)

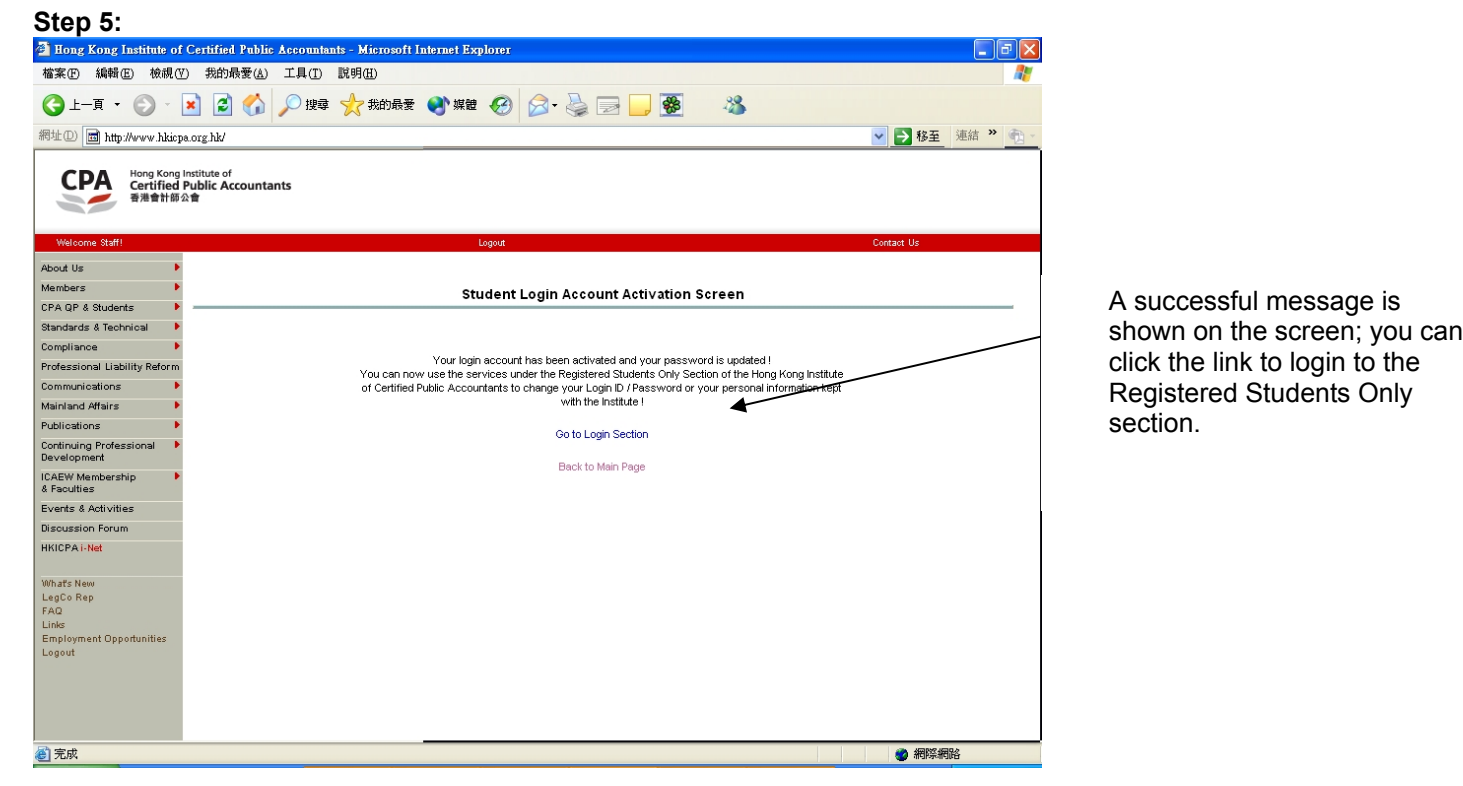

## **How to change Student Login ID and Password**

To access '**Change Login ID / Password Screen**', you need to login to the Registered Student Only section, click the link below to login:

#### **QP Students**

<http://www.hkicpa.org.hk/login/login.php?itemfrom=studentsonly&menutype=siteC>

#### **JES Retainers**

[http://www.hkicpa.org.hk/login/login.php?itemfrom=jes\\_studentsonly&menutype=siteD](http://www.hkicpa.org.hk/login/login.php?itemfrom=jes_studentsonly&menutype=siteD)

or you may follow the steps to change your Login ID and Password below.

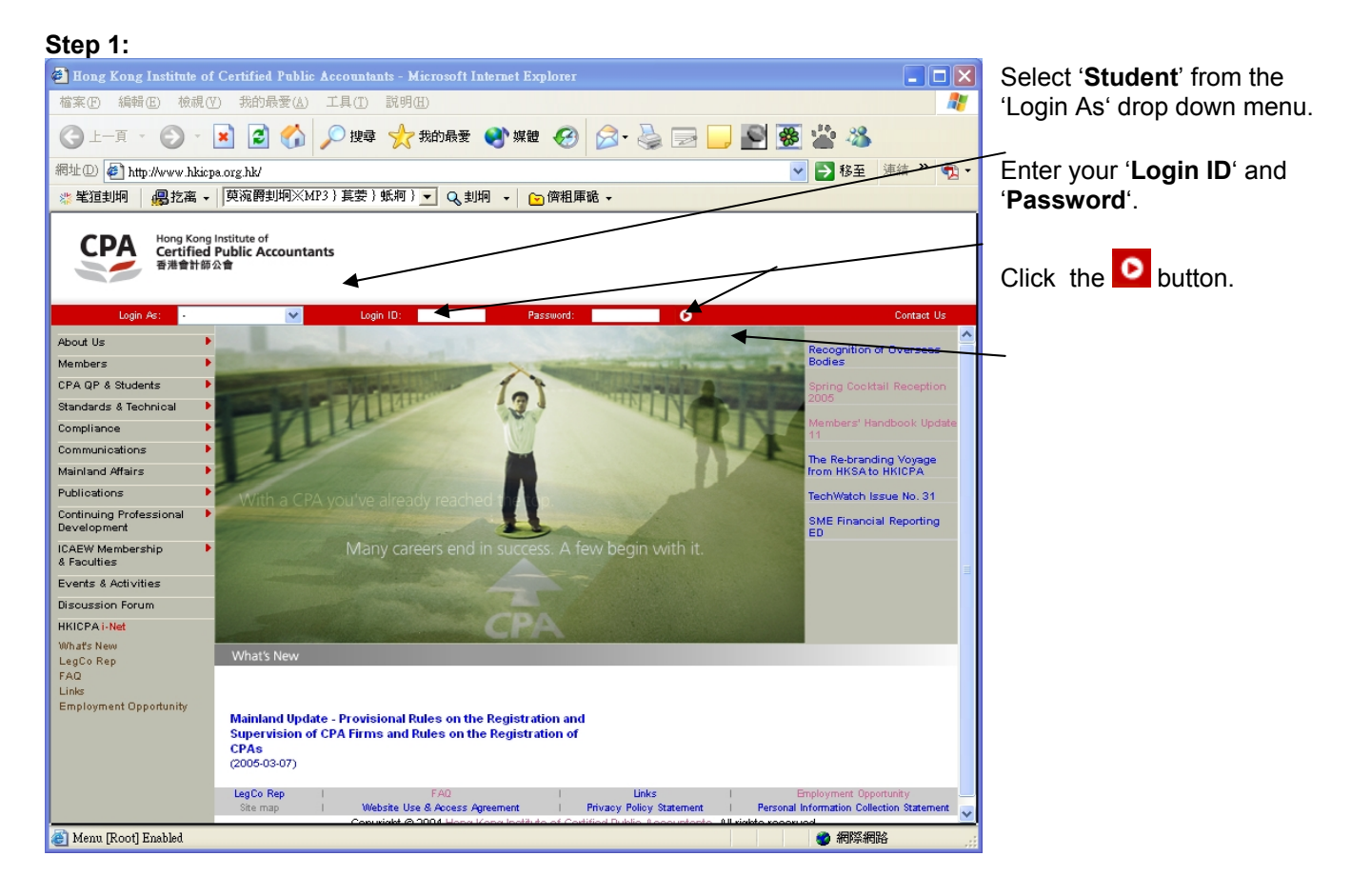

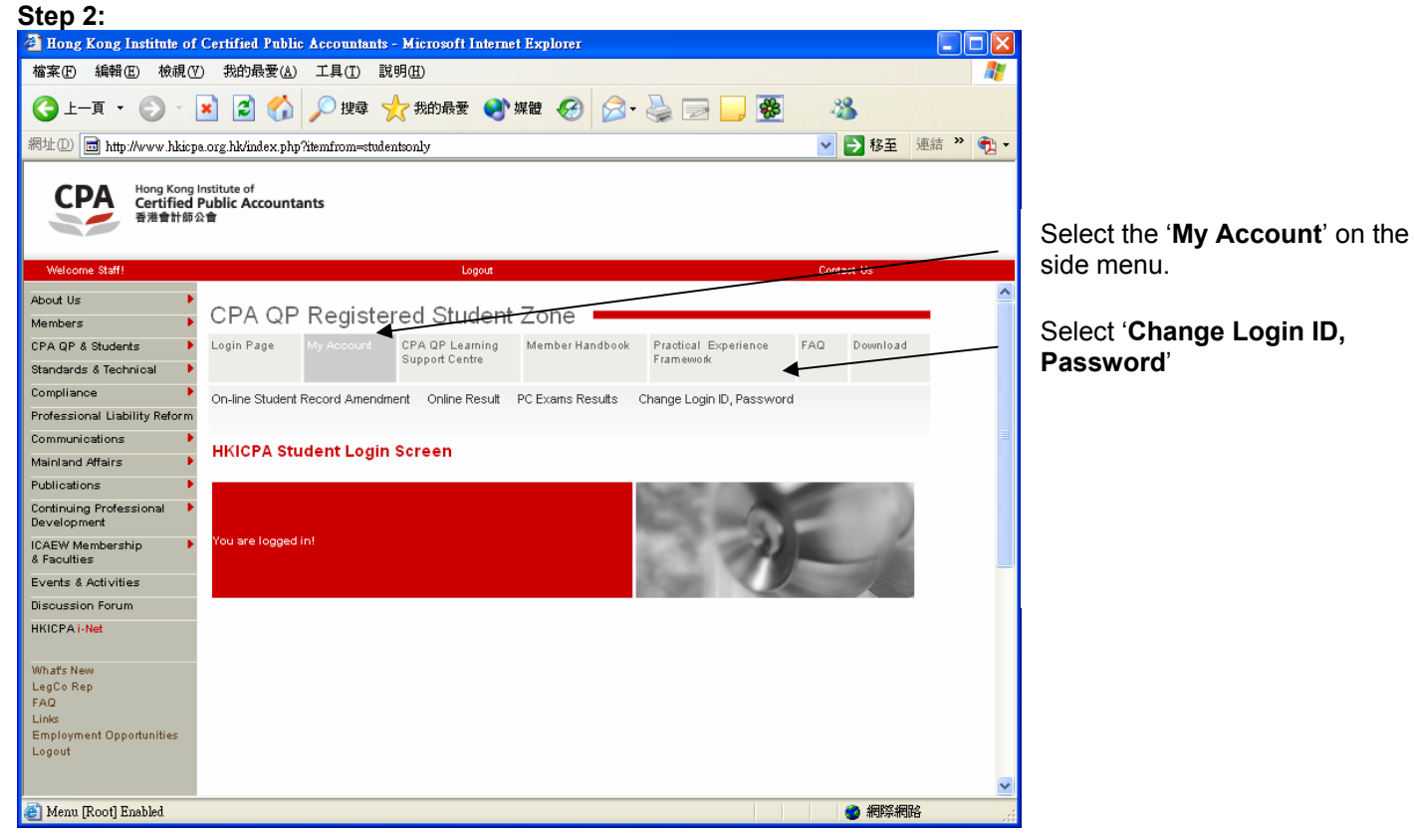

#### **Step 3:**

You can change either your Login ID or your Password independently or change both Login ID and Password at the same time. Simply fill out the boxes. You must enter your old password to proceed your request and click '**Submit**' button to confirm your request.

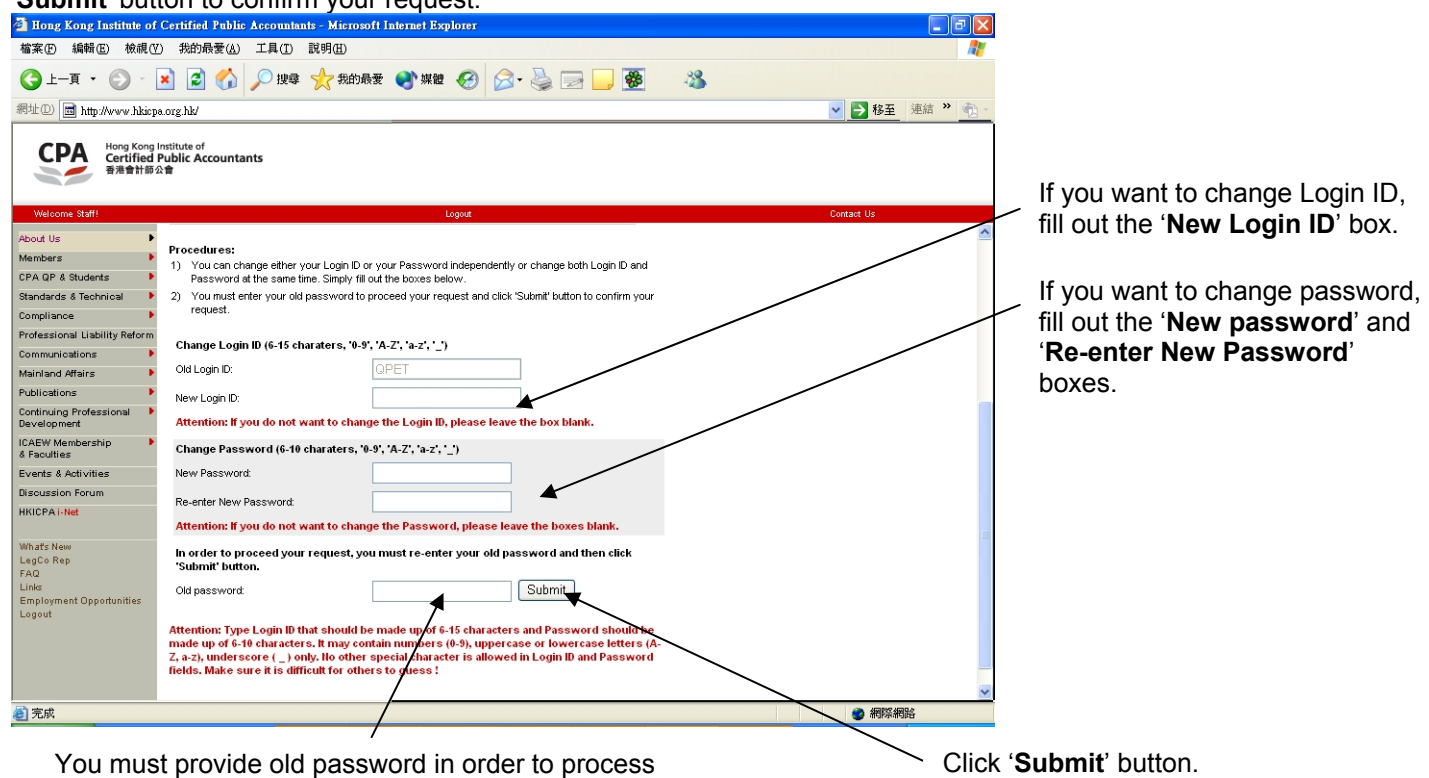

your request in '**Old password**' box.

**Attention:** Type Login ID that should be made up of 6-15 characters and Password should be made up of 6-10 characters. It may contain numbers (0-9), uppercase or lowercase letters (A-Z, a-z), underscore ( \_ ) only. No other special character is allowed in Login ID and Password fields. Make sure it is difficult for others to guess!

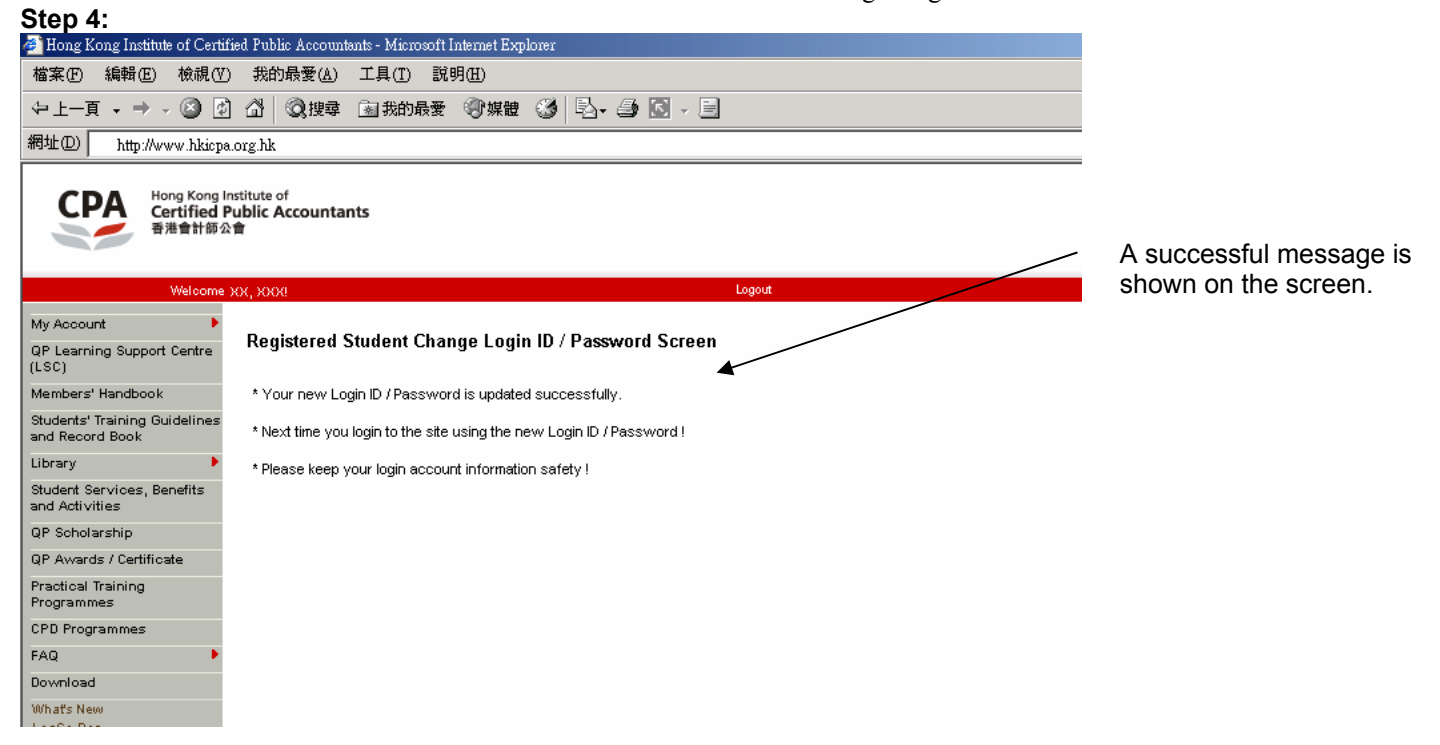